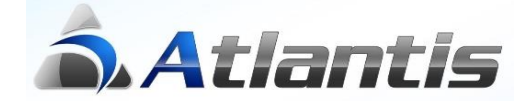

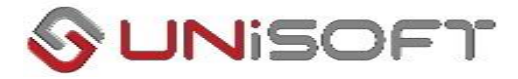

# Μετάβαση σε Ε.Λ.Π.

Εάν αποφασιστεί η μετάβαση στο προτεινόμενο από τα ΕΛΠ λογιστικό σχέδιο, το ATLANTIS E.R.P. παρέχει αυτόματες εργασίες μετάβασης. Η μετάβαση στο νέο λογιστικό σχέδιο πρέπει να γίνει αφού προηγηθεί το άνοιγμα των περιόδων της νέας χρήσης και σε κάθε περίπτωση πριν καταχωρηθούν άρθρα λογιστικής.

**Σημείωση.** Μέχρι την ολοκλήρωση της διαδικασίας και προκειμένου να αποφύγετε μηνύματα λαθών κατά την καταχώρηση παραστατικών, από την επιλογή **[Οργάνωση-Ειδικές παράμετροι-Λογιστικής]** πρέπει να ενεργοποιήσετε την παράμετρο «**Απενεργοποίηση ενημέρωσης Λογιστικής από παραστατικά**».

### **Παραμετροποίηση**

#### **Βήμα 1<sup>ο</sup> - Αλλαγή λογιστικού σχεδίου**

Το ATLANTIS έχει ενσωματωμένο το νέο λογιστικό σχέδιο, **πλήρως παραμετροποιημένο** για την αυτόματη παραγωγή των νέων λογιστικών καταστάσεων. Η εισαγωγή του νέου λογιστικού σχεδίου επιτυγχάνεται από την επιλογή **[Λογιστική - Εργασίες - Λογιστικό σχέδιο – Δημιουργία].** Με την αποδοχή της εργασίας, στο υπάρχον λογιστικό σχέδιο στο πεδίο Χρήση Ισχύος τοποθετείται το έτος της προηγούμενης χρήσης και παράλληλα εισάγεται το προτεινόμενο λογιστικό σχέδιο των ΕΛΠ στον επιθυμητό βαθμό ανάλυσης (3<sup>ο</sup> – Μόνο Υποχρεωτικοί = Ναι ή 4<sup>ο</sup> Μόνο Υποχρεωτικοί = Όχι) και χρήση ισχύος από το τρέχον έτος. Παράλληλα, παρέχει δυνατότητα για δημιουργία κενού λογιστικού σχεδίου εάν για κάποιο λόγο το επιθυμείτε.

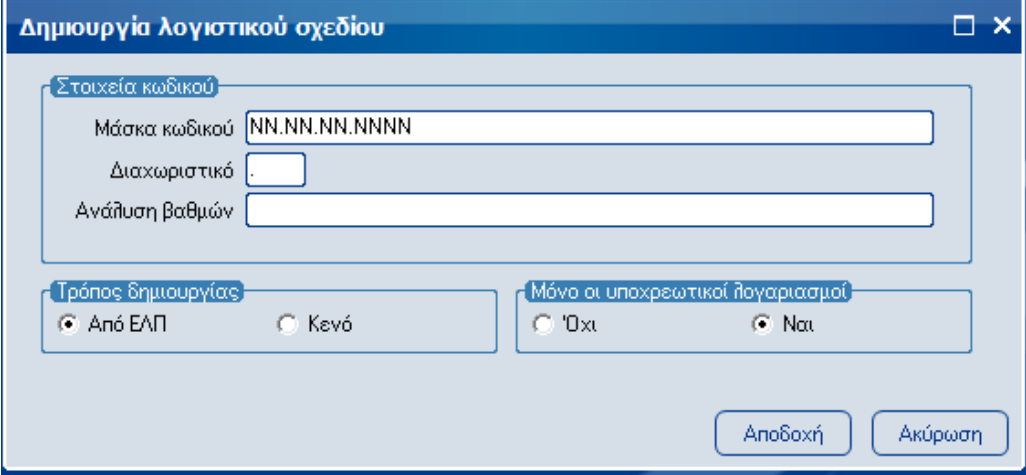

Εάν για οποιοδήποτε λόγο θελήσετε να αναιρέσετε τη δημιουργία του νέου λογιστικού σχεδίου, το ATLANTIS παρέχει τη δυνατότητα διαγραφής του και επαναφοράς του προηγούμενου. Αυτό επιτυγχάνεται από την επιλογή **[Λογιστική - Εργασίες - Λογιστικό σχέδιο – Διαγραφή].** Με την αποδοχή της εργασίας, το νέο λογιστικό σχέδιο διαγράφεται και επιτρέπεται η χρήση και λειτουργία του προηγούμενου λογιστικού σχεδίου της εταιρίας

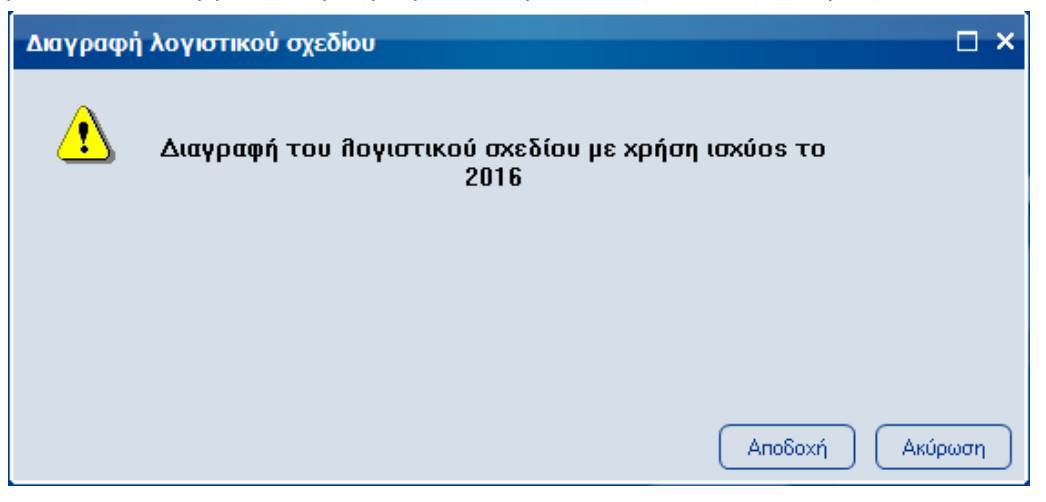

#### **Βήμα 2<sup>ο</sup> - Συμπλήρωση λογιστικού σχεδίου**

Εάν επιλεγεί η αλλαγή λογιστικού σχεδίου σε 3<sup>ο</sup> βαθμό, το ATLANTIS E.R.P. σας δίνει τη δυνατότητα να μεταφέρετε μαζικά 4<sup>ο</sup>βάθμιους λογαριασμούς από το προηγούμενο λογιστικό σχέδιο εφόσον το επιθυμείτε. Αυτό επιτυγχάνεται από την επιλογή **[Λογιστική - Εργασίες - Λογιστικό σχέδιο - Αντιγραφή λογαριασμών].** Με τη χρήση της συγκεκριμένης εργασίας μπορούν να μεταφερθούν:

- Λογαριασμοί Τάξεως & Αναλυτικής Λογιστικής όπως ακριβώς ήταν στο προηγούμενο λογιστικό σχέδιο
- Λογαριασμοί με συμπληρωμένα στοιχεία ΜΥΦ που προτείνονται αυτόματα από την εργασία
- Συναλλασσόμενοι (πελάτες, προμηθευτές, κλπ) με τα πλήρη στοιχεία τους εφόσον έχουν καταχωρημένο στα στοιχεία τους ΑΦΜ, κάτι ιδιαίτερα χρήσιμο για τα λογιστικά γραφεία που όλους τους συναλλασσόμενους του έχουν ως λογαριασμούς της λογιστικής
- Οποιοιδήποτε άλλοι επιλεγμένοι λογαριασμοί από το λογιστικό σχέδιο της προηγούμενης χρήσης (με ΕΓΛΣ) οι οποίοι τοποθετούνται κάτω από τους επιλεγμένους λογαριασμούς της τρέχουσας χρήσης, κάτι ιδιαίτερα χρήσιμο εάν αποφασίσετε να ανοίξετε το νέο λογιστικό σχέδιο σε 3° βαθμό και θέλετε να μεταφέρετε τους λογαριασμούς της τελευταίας βαθμίδας (πχ. Αγορών πωλήσεων, ΦΠΑ, κλπ) κάτω από τους αντίστοιχους νέους λογαριασμούς.

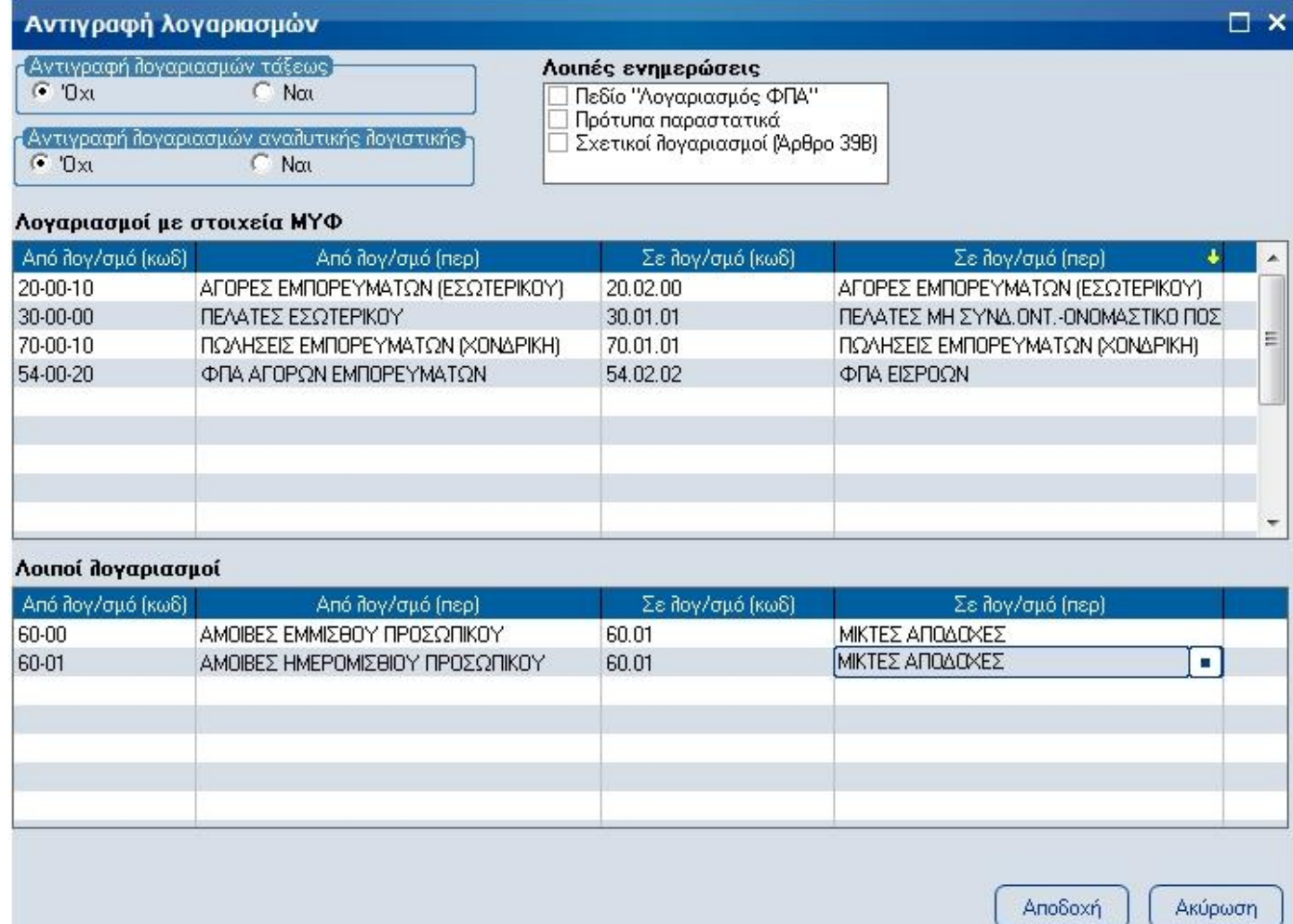

Τέλος, **αφού ολοκληρωθεί** η μεταφορά των επιλεγμένων λογαριασμών, η εργασία σας παρέχει τη δυνατότητα να ενημερώσετε μαζικά και αυτόματα τους συνδεδεμένους λογαριασμούς Φ.Π.Α., τους σχετικούς λογαριασμούς ΦΠΑ του άρθρου 39Β καθώς και τα πρότυπα παραστατικά με τους κωδικούς του νέου λογιστικού σχεδίου.

#### **Βήμα 3<sup>ο</sup> - Ενημέρωση συνθετικών**

Εφόσον έχετε μεταβεί σε νέο λογιστικό σχέδιο, οι λογαριασμοί λογιστικής που υπάρχουν καταχωρημένοι στο εμπορικό κύκλωμα, είναι λανθασμένοι καθώς δεν υπάρχουν σ' αυτό και πρέπει να αλλάξουν. Αυτό επιτυγχάνεται με την επιλογή **[Λογιστική - Εργασίες - Λογιστικό σχέδιο – Ενημέρωση συνθετικών].** Η συγκεκριμένη εργασία σας δίνει τη δυνατότητα να αλλάξετε μαζικά τους λογαριασμούς γενικής λογιστικής στα βασικότερα κυκλώματα της εμπορικής διαχείρισης όπως είδη, πελάτες, προμηθευτές, πάγια, αξιόγραφα, κλπ

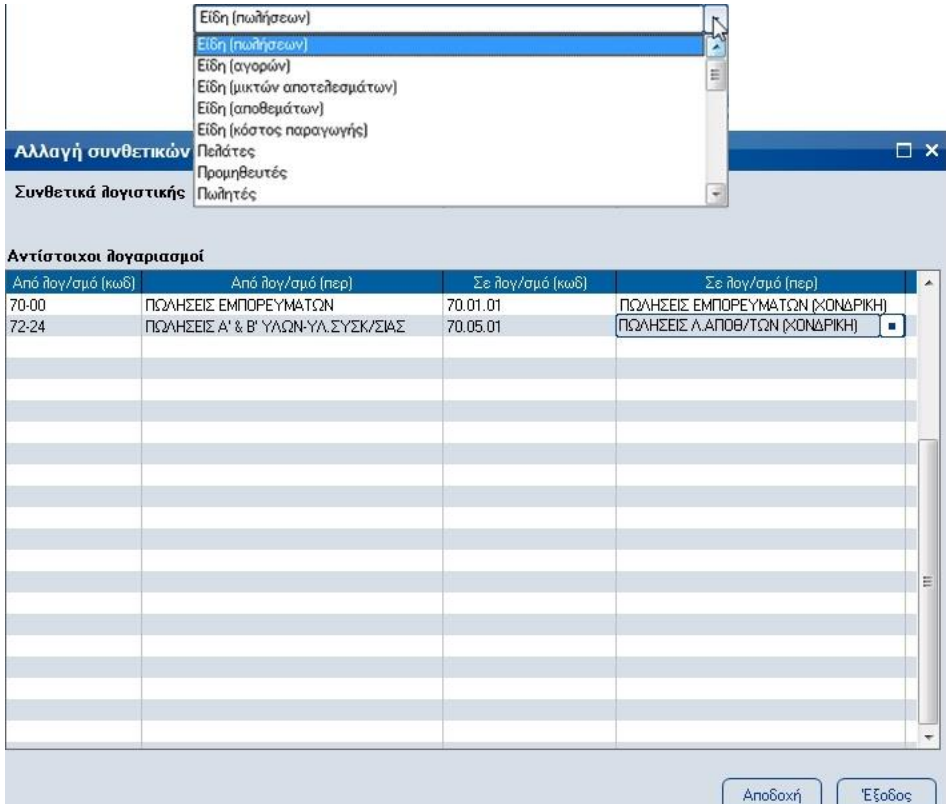

#### **Βήμα 4<sup>ο</sup> - Σχεδιασμός μεταφοράς υπολοίπων**

Εάν επιλεγεί η αλλαγή λογιστικού σχεδίου σε 4<sup>ο</sup> βαθμό, οι λογαριασμοί της ομάδας 2 που το υπόλοιπό τους μεταφέρεται στη νέα χρήση σε διαφορετικό λογαριασμό, είναι ήδη συμπληρωμένοι από την εφαρμογή. Σε διαφορετική περίπτωση, πρέπει να συμπληρωθούν από το χρήστη. Αυτό επιτυγχάνεται μέσω της επιλογής **[Λογιστική- Λογαριασμοί-Ειδικά Στοιχεία].** Σε κάθε λογαριασμό της ομάδας 2 που το υπόλοιπό του μεταφέρεται στη νέα χρήση σε διαφορετικό λογαριασμό, πρέπει να συμπληρωθεί από το χρήστη ο αντίστοιχος λογαριασμός ανοίγματος.

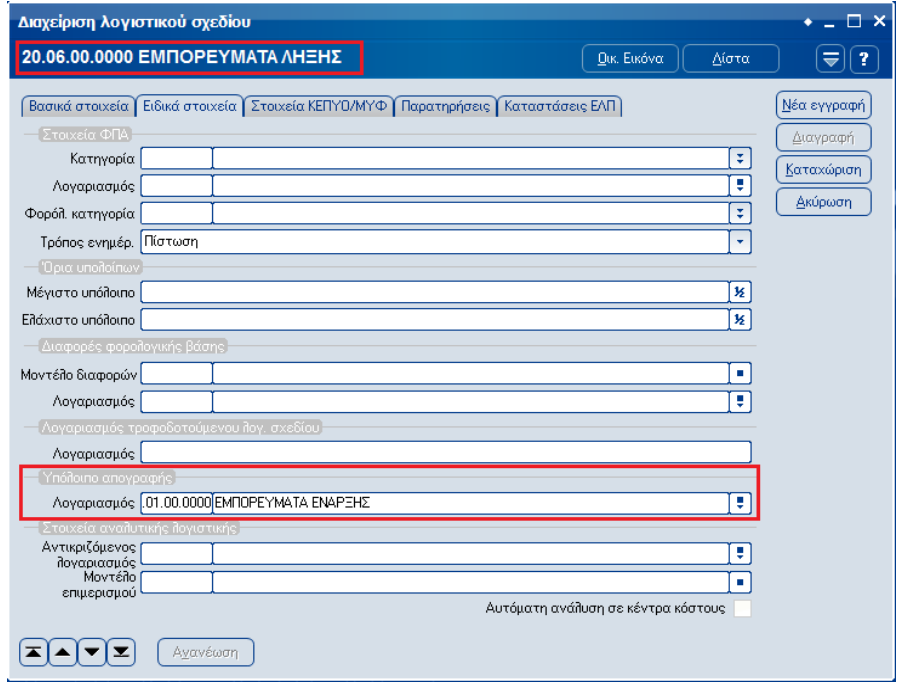

#### **Βήμα 5 ο - Επικοινωνία Εμπορικού - Λογιστικής**

Μετά την ολοκλήρωση όλων των ανωτέρω εργασιών, θα πρέπει να ελεγχθούν όλες οι γέφυρες σύνδεσης εμπορικού – λογιστικής από την εργασία **[Οργάνωση-Σχεδιασμός συναλλαγών-Σχεδιασμός σύνδεσης λογιστικής]**.

#### **Βήμα 6 ο - Σχεδιασμός Παρακολούθησης Φορολογικής Βάσης λογαριασμών**

Η UNISOFT προτείνει την πρωτογενή καταχώρηση και τήρηση των αρχείων με τις λογιστικές τους αξίες (Λογιστική Βάση) ώστε να είναι δυνατή η αυτόματη παραγωγή των λογιστικών καταστάσεων και στη συνέχεια, όπου οι δύο βάσεις διαφοροποιούνται, να παρακολουθείται η διαφορά τους σε λογαριασμούς της ομάδας 00 - Τάξεως.

#### **Αναλυτικές οδηγίες παραμετροποίησης θα βρείτε στο έντυπο «Φορολογική Βάση λογαριασμών»**

#### **Βήμα 7 <sup>ο</sup> – Σχεδιασμός Κόστους Πωληθέντων & αποτελεσματικών λογαριασμών**

#### **Αναλυτικές οδηγίες παραμετροποίησης θα βρείτε στο έντυπο «Λειτουργία αποτελεσματικών λογαριασμών»**

#### **Βήμα 8 ο - Μεταφορά Υπολοίπων**

Τα υπόλοιπα των λογαριασμών από την προηγούμενη χρήση θα εισαχθούν με καταχώρηση άρθρου ανοίγματος χρήσης από τον χρήστη και όχι με την αντίστοιχη εργασία καθώς δεν υπάρχει αντιστοίχιση μεταξύ των λογαριασμών.

#### **Βήμα 9 ο - Λογιστικά Γραφεία**

Ειδικά για τα λογιστικά γραφεία (που παρακολουθούν πολλές εταιρίες στην ίδια εγκατάσταση), δίνεται η δυνατότητα να αντιγράψουν από μία εταιρία τους λογαριασμούς του νέου λογιστικού σχεδίου σε όσες άλλες εταιρίες επιθυμούν. Αυτό επιτυγχάνεται με την επιλογή **[Λογιστική - Εργασίες - Λογιστικό σχέδιο – Μαζική αντιγραφή Λογ. σχεδίου].** Με τη χρήση της συγκεκριμένης εργασίας, **ε**πιλέγετε τις εταιρίες που θέλετε να μεταφερθεί το λογιστικό σχέδιο της τρέχουσας και πιέζοντας το πλήκτρο «Αποδοχή», η εργασία εκτελείτε αυτόματα.

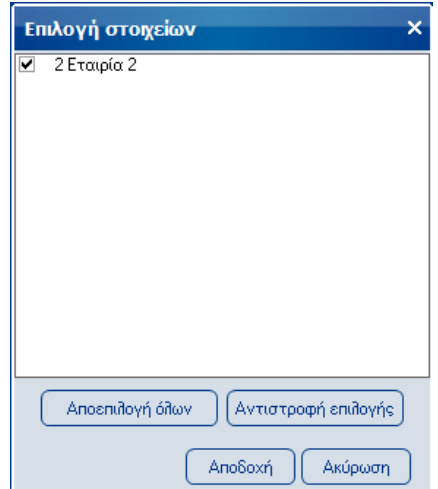

**Σημείωση:** Η εργασία είναι σκόπιμο να εκτελεστεί πριν από την μεταφορά συναλλασσόμενων στην τρέχουσα εταιρία εκτός κι αν έχουν τους ίδιους όλες οι επιλεγμένες εταιρίες.

## **Λογιστικές Καταστάσεις**

#### **Έλεγχος λογιστικών καταστάσεων**

Οι νέες λογιστικές καταστάσεις έρχονται προσυμπληρωμένες με τους λογαριασμούς που πρέπει να μετέχουν σε καθεμιά από αυτές. Ο έλεγχος των λογαριασμών που μετέχουν στις λογιστικές καταστάσεις επιτυγχάνεται είτε από την επιλογή **[Λογιστική-Λογιστικές Κατ/σεις ΕΛΠ - Σχεδιασμός καταστάσεων]** όπου για κάθε κονδύλι της κατάστασης βλέπουμε τους λογαριασμούς που το ενημερώνουν

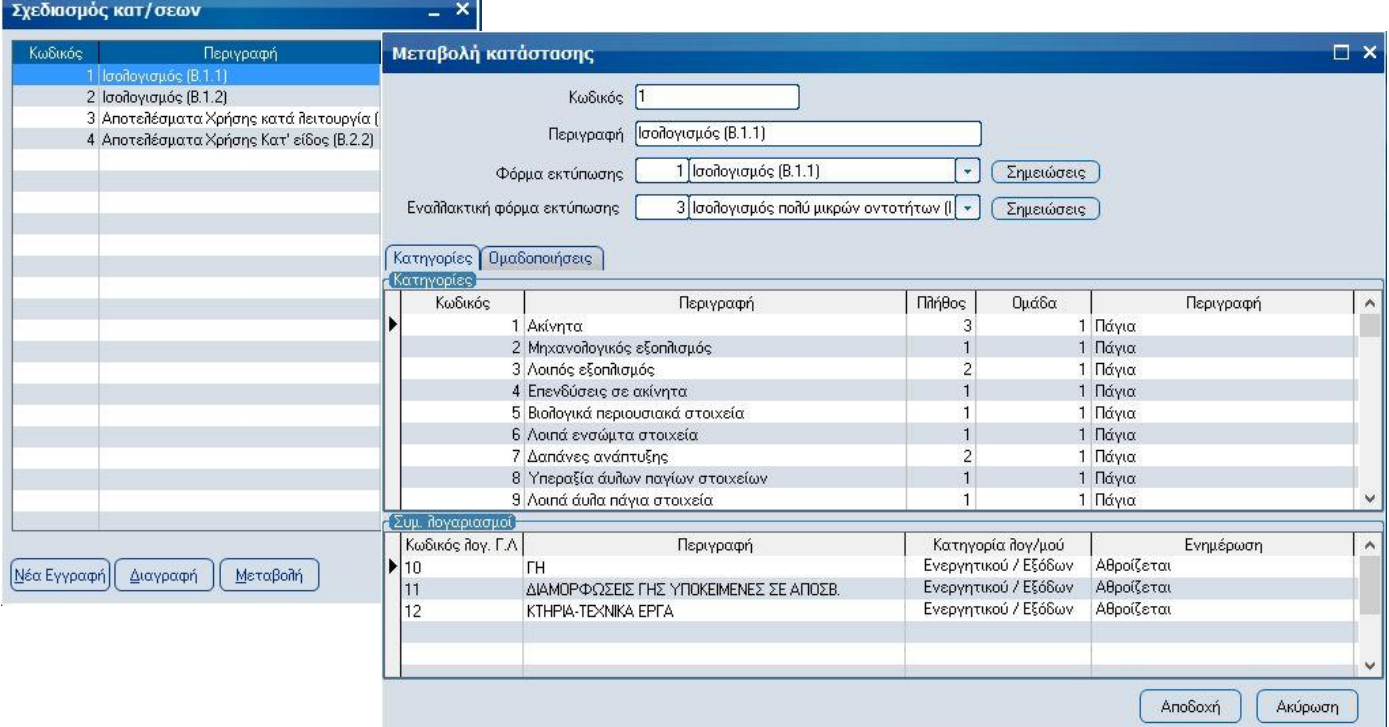

είτε από την καρτέλα [**Καταστάσεις ΕΛΠ]** που έχει προστεθεί σε κάθε λογαριασμό λογιστικής.

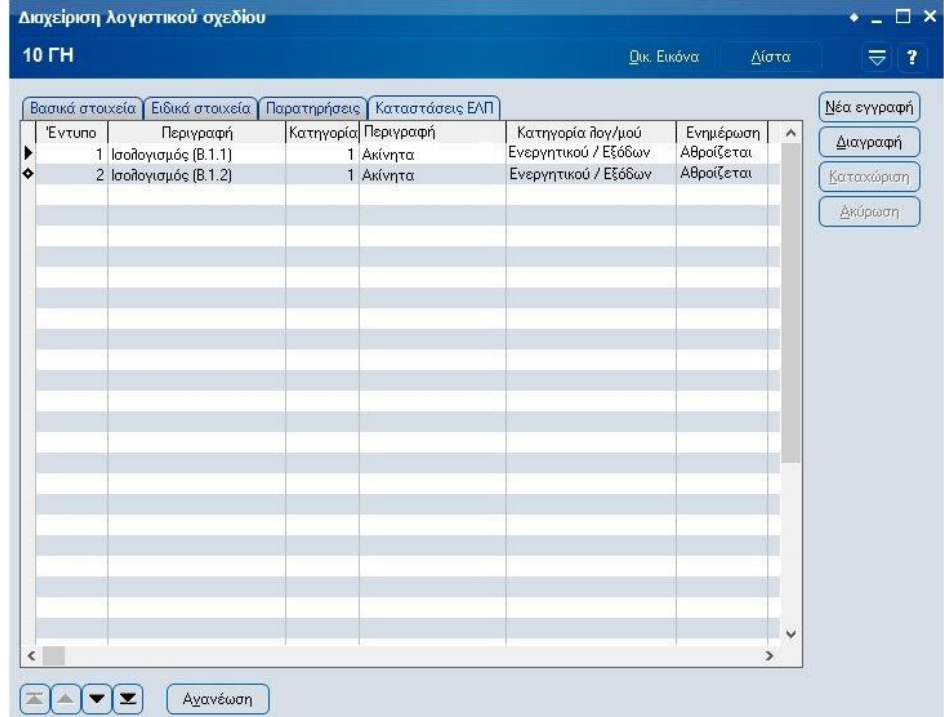

**Σημείωση**: Η κατηγορία λογαριασμού «Ενεργητικού αντίθετος» χρησιμοποιείται σε λογαριασμούς σωρευμένων αποσβέσεων, σωρευμένων απομειώσεων, επιστροφών και εκπτώσεων αγορών καθώς και προκαταβολών πελατών ενώ η κατηγορία λογαριασμού «Παθητικού αντίθετος» χρησιμοποιείται σε λογαριασμούς προκαταβολών σε προμηθευτές.

Ο τρόπος ενημέρωσης [Αθροίζεται] προσθέτει το υπόλοιπο του λογαριασμού στο κονδύλι ενώ ο τρόπος ενημέρωσης [Αφαιρείται] το αφαιρεί από αυτό.

#### **Σχεδιασμός νέων λογιστικών καταστάσεων**

Οι νέες λογιστικές καταστάσεις έρχονται προσυμπληρωμένες με όλους τους λογαριασμούς που πρέπει να μετέχουν σε καθεμιά από αυτές και κλειδωμένες από τη εφαρμογή ώστε να είναι εφικτή η αναβάθμισή τους σε περίπτωση αλλαγών στη νομοθεσία.

Παράλληλα, δίνεται η δυνατότητα στους χρήστες της εφαρμογής να σχεδιάσουν νέες καταστάσεις, με διαφορετική συμπεριφορά από την επιλογή **[Λογιστική-Λογιστικές Κατ/σεις ΕΛΠ - Σχεδιασμός καταστάσεων].**

Για τη δημιουργία αντιγράφου μιας λογιστικής κατάστασης εισέρχεστε σ' αυτήν και με «δεξί κλικ» επιλέγετε «Αντιγραφή».

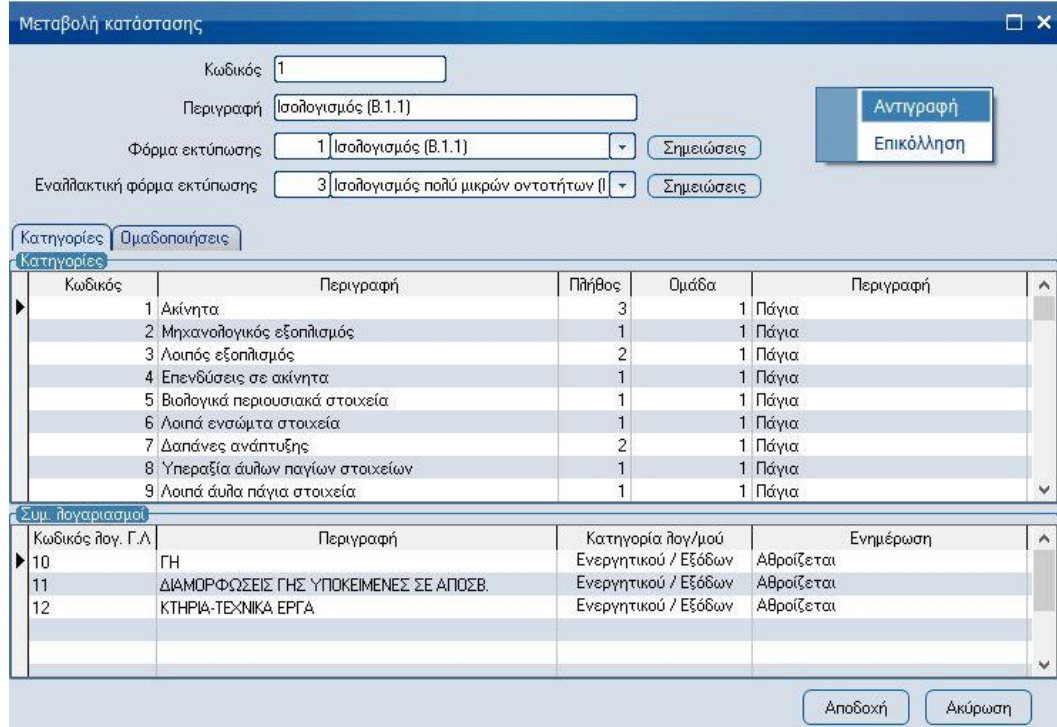

Στη συνέχεια, επιλέγετε «Νέα εγγραφή» και στη κενή κατάσταση που θα εμφανιστεί, με «δεξί κλικ» επιλέγετε «Επικόλληση». Τέλος, πληκτρολογείτε ένα κωδικό (μεγαλύτερο από 100) και μια περιγραφή για τη νέα κατάσταση και πιέζετε το πλήκτρο «Αποδοχή» ώστε να αποθηκευτεί.

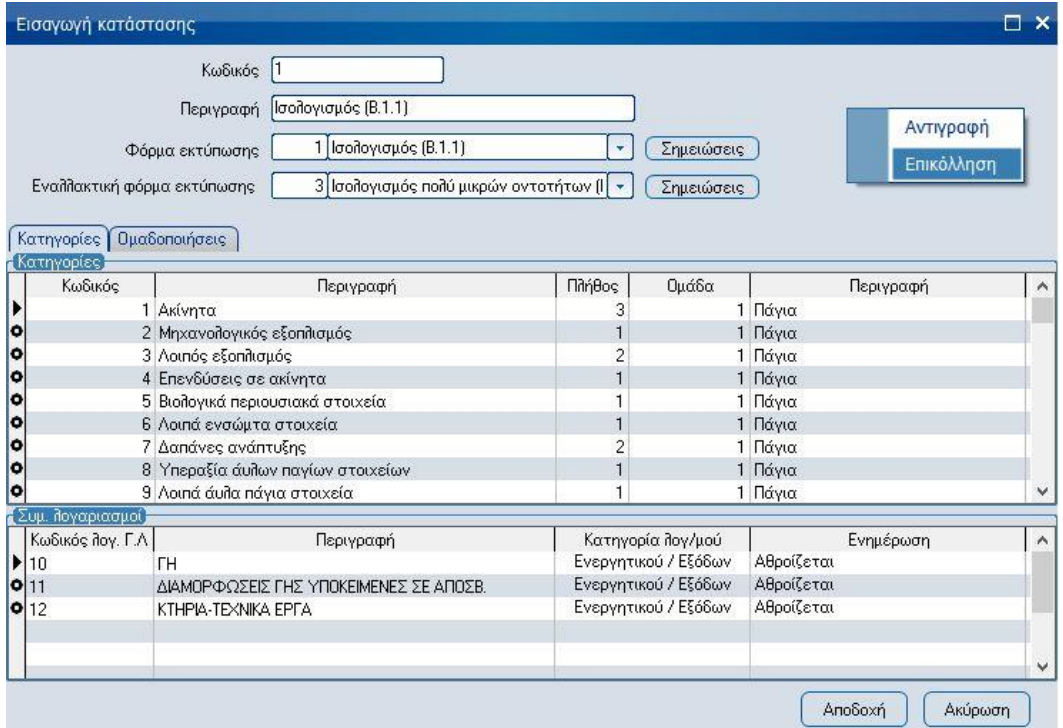

Οι καταστάσεις που δημιουργείτε με αυτή τη διαδικασία είναι ξεκλείδωτες ώστε να μπορείτε να κάνετε όποιες αλλαγές και τροποποιήσεις επιθυμείτε.

#### **Σχεδιασμός νέων φορμών εκτύπωσης καταστάσεων**

Οι νέες λογιστικές καταστάσεις συνοδεύονται από έτοιμες φόρμες εκτύπωσης σύμφωνα με τα υποδείγματα του παραρτήματος Β του Νόμου 4308/2014. Οι φόρμες αυτές είναι κλειδωμένες από τη εφαρμογή ώστε να είναι εφικτή η αναβάθμισή τους σε περίπτωση αλλαγών στη νομοθεσία.

Παράλληλα, δίνεται η δυνατότητα στους χρήστες της εφαρμογής να σχεδιάσουν νέες φόρμες εκτύπωσης με διαφορετική εμφάνιση από την επιλογή **[Λογιστική-Λογιστικές Κατ/σεις ΕΛΠ – Φόρμες εκτύπωσης καταστάσεων].** Για τη δημιουργία αντιγράφου μιας φόρμας εκτύπωσης απλά την επιλέγετε και με «δεξί κλικ» επιλέγετε «Αντιγραφή φόρμας».

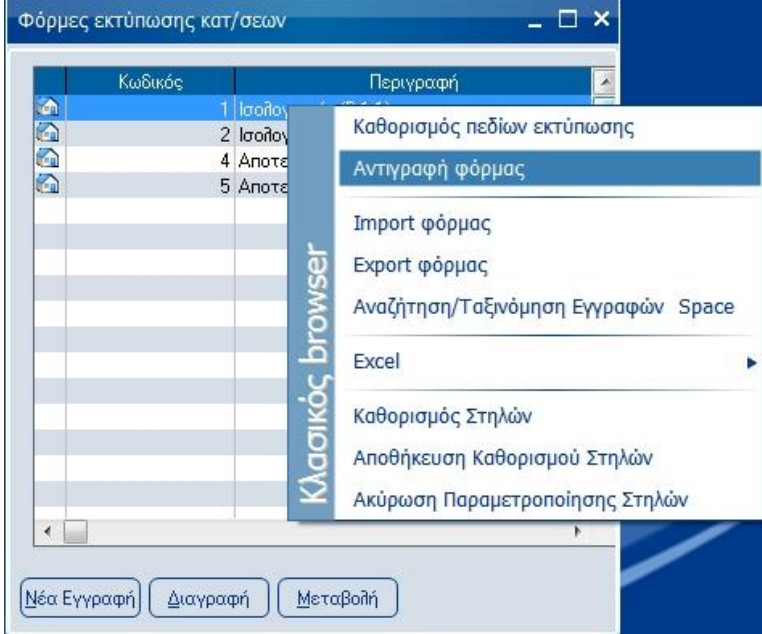

Στη συνέχεια πληκτρολογείτε ένα κωδικό (μεγαλύτερο από 100) και μια ονομασία για τη νέα φόρμα και πιέζετε το πλήκτρο «Αποδοχή» ώστε να αποθηκευτεί.

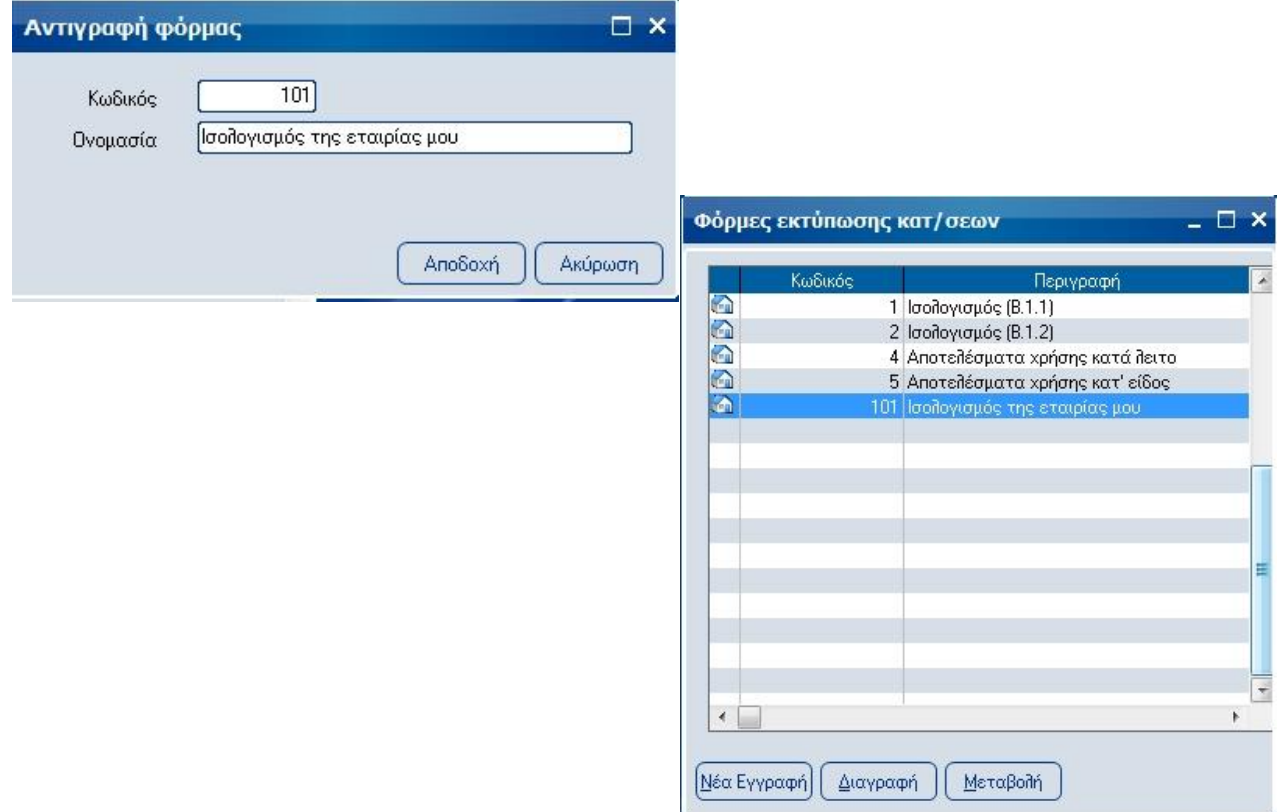

Οι φόρμες εκτύπωσης που δημιουργείτε με αυτή τη διαδικασία είναι ξεκλείδωτες ώστε να μπορείτε να κάνετε όποιες αλλαγές και τροποποιήσεις επιθυμείτε.

#### **Εκτύπωση λογιστικών καταστάσεων**

Όλες οι λογιστικές καταστάσεις (Ισολογισμοί & αποτελέσματα χρήσης σε 1<sup>η</sup> φάση) μπορούν να υπολογισθούν και να εκτυπωθούν από την επιλογή **[Λογιστική-Λογιστικές Καταστάσεις ΕΛΠ – Εκτύπωση Καταστάσεων].** 

Με την εκτέλεση της εργασίας, εμφανίζονται όλες οι λογιστικές καταστάσεις που περιέχονται στην εφαρμογή και έχουν στο σχεδιασμό τους συμπληρωμένη υπαρκτή φόρμα εκτύπωσης. Επιλέγετε την κατάσταση που επιθυμείτε και πιέζετε το πλήκτρο «Υπολογισμός».

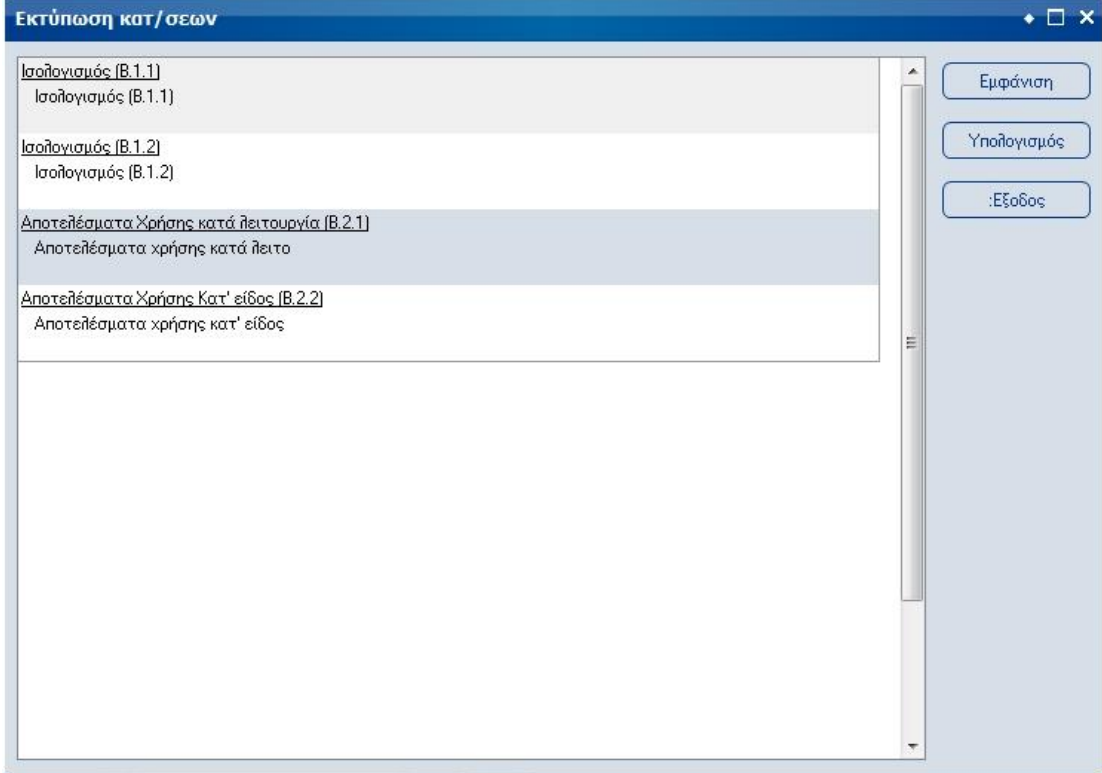

Με την ολοκλήρωση του υπολογισμού, εμφανίζετε η οθόνη με τα υπολογισμένα από την εφαρμογή ποσά σε κάθε κονδύλι της κατάστασης.

Εάν σε κάποια κονδύλια δεν έχουν υπολογισθεί ποσά λόγω μη ύπαρξης σχετικών λογιστικών εγγραφών, η εφαρμογή σας δίνει τη δυνατότητα να καταχωρήσετε εσείς το ποσό που θέλετε να εμφανιστεί στο συγκεκριμένο κονδύλι.

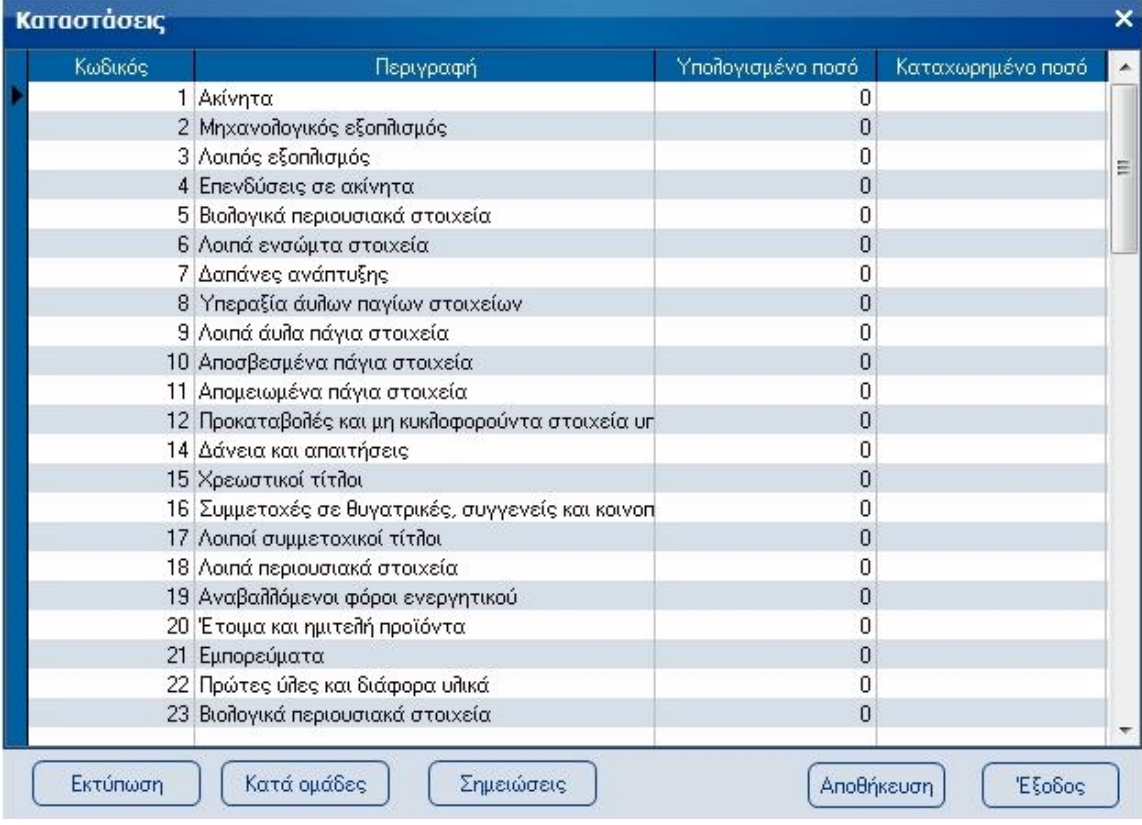

Επίσης, εάν για κάποιο από τα κονδύλια της λογιστικής κατάστασης πρέπει να κάνετε παραπομπή σε διευκρινιστικές σημειώσεις, πιέζοντας το πλήκτρο «Σημειώσεις», εμφανίζεται η σχετική οθόνη ώστε να εισάγετε τον αριθμό παραπομπής, ο οποίος και θα εμφανιστεί δίπλα από το αντίστοιχο κονδύλι στην εκτύπωση της κατάστασης.

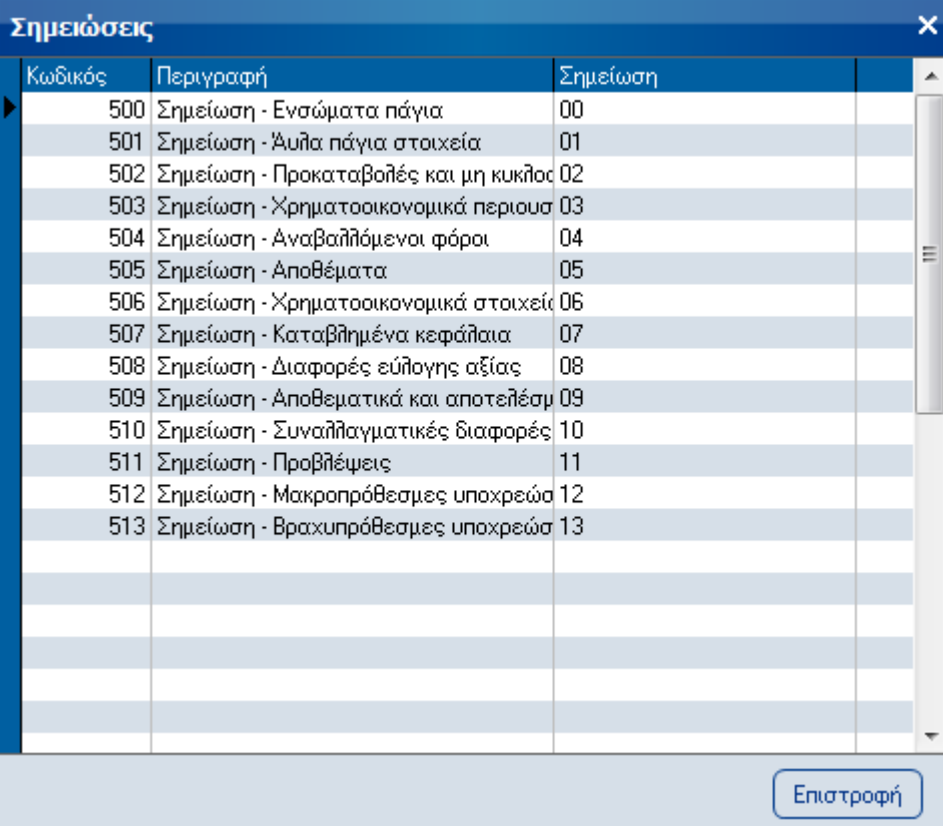

Αφού ολοκληρώσετε τη διαδικασία, πιέζετε το πλήκτρο «Αποθήκευση» ώστε να αποθηκευτούν οι υπολογισμοί και τέλος το πλήκτρο «Εκτύπωση» ώστε να εκτυπωθεί η κατάσταση.

![](_page_8_Picture_21.jpeg)